## **How to Guide: Studiosity Quiz Function**

**Step 1:** First login to your 'Studiosity' account using your library membership number and then your pin number.

**Step 2:** From your dashboard click onto **'Start a practice quiz'**

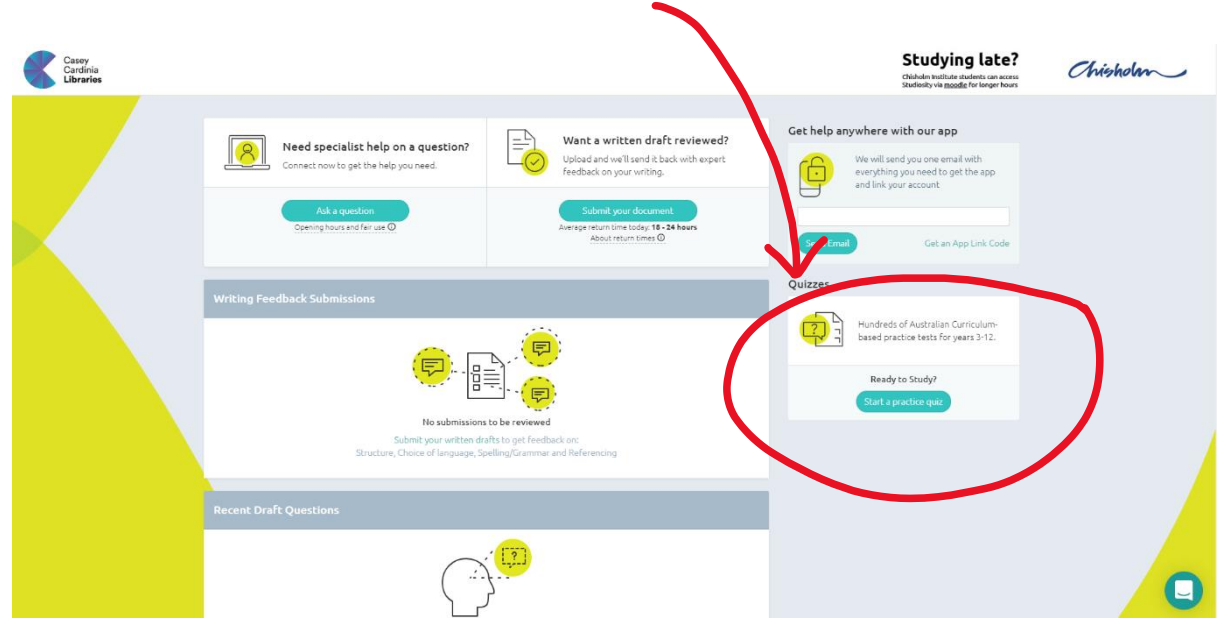

This will bring up a range on different subject areas you may choose from.

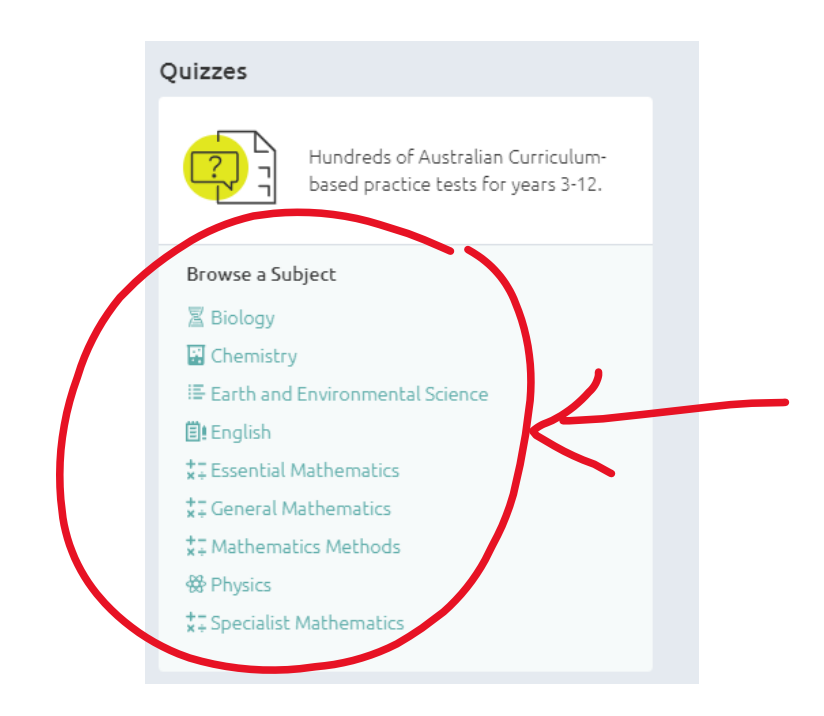

From this list, choose the subject area you want to be quizzed on. Click onto the subject to proceed to the next page.

**Step 3:** Your screen should now show many different quiz categories within the subject area chose.

\*Here is an example of the English subject area. As can be seen my year level is set at year 12

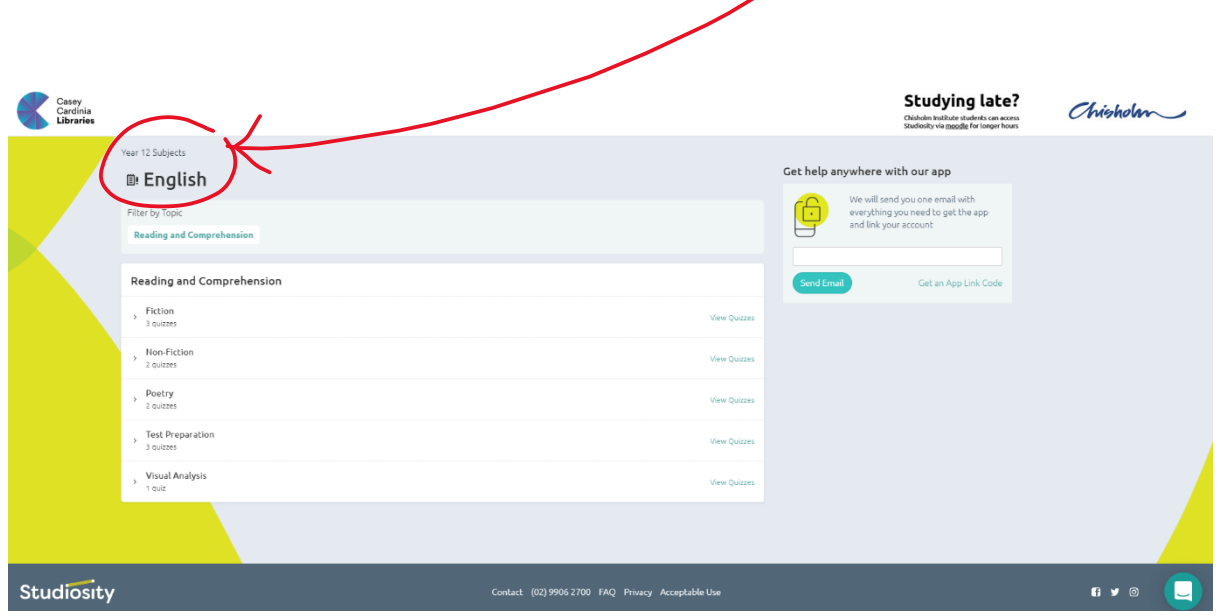

**Step 4:** To change the year level of the quiz click on the **Quizzes** icon in the tool bar, at the top of the page.

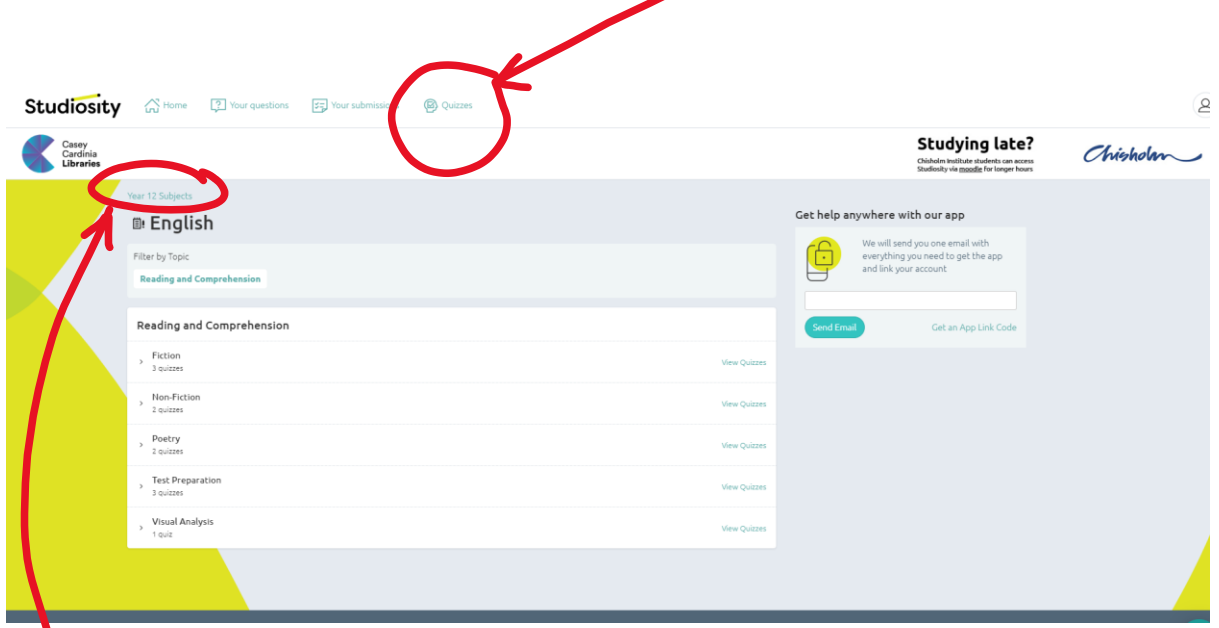

\*Alternatively, you can click onto the hyperlinked year level on your page, both options will take you to the next page.

This will bring you to the next screen. To change the Year level, click onto the **arrow** drop down button (it is next to the bolded year level title).

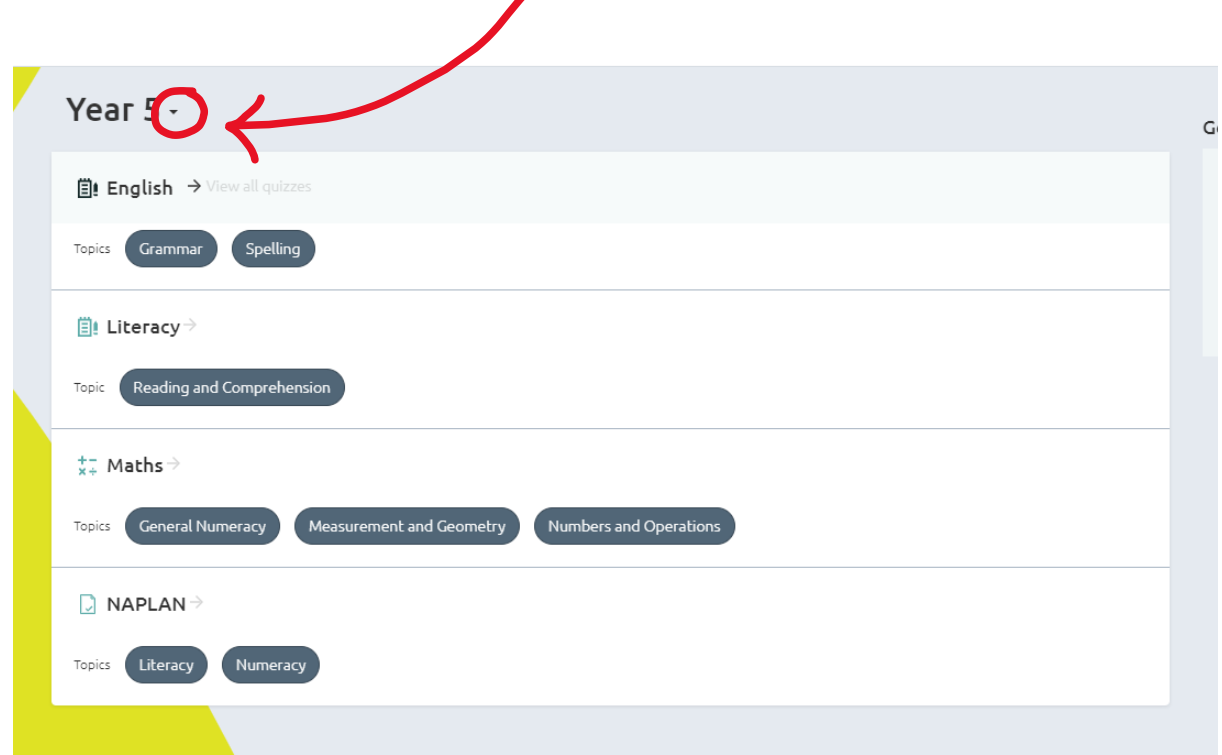

From the drop-down menu that appears, select the appropriate year level.

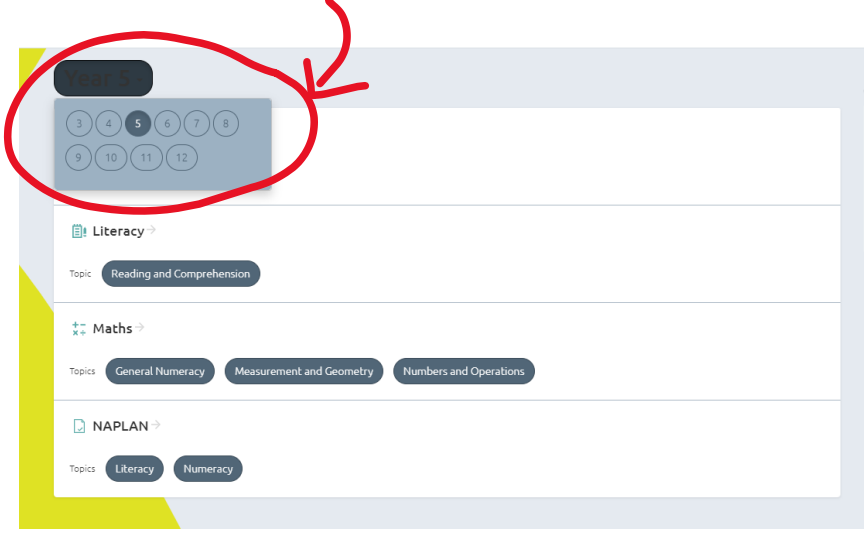

Then select the appropriate subject area again, by simply clicking onto the topic you wish to complete.

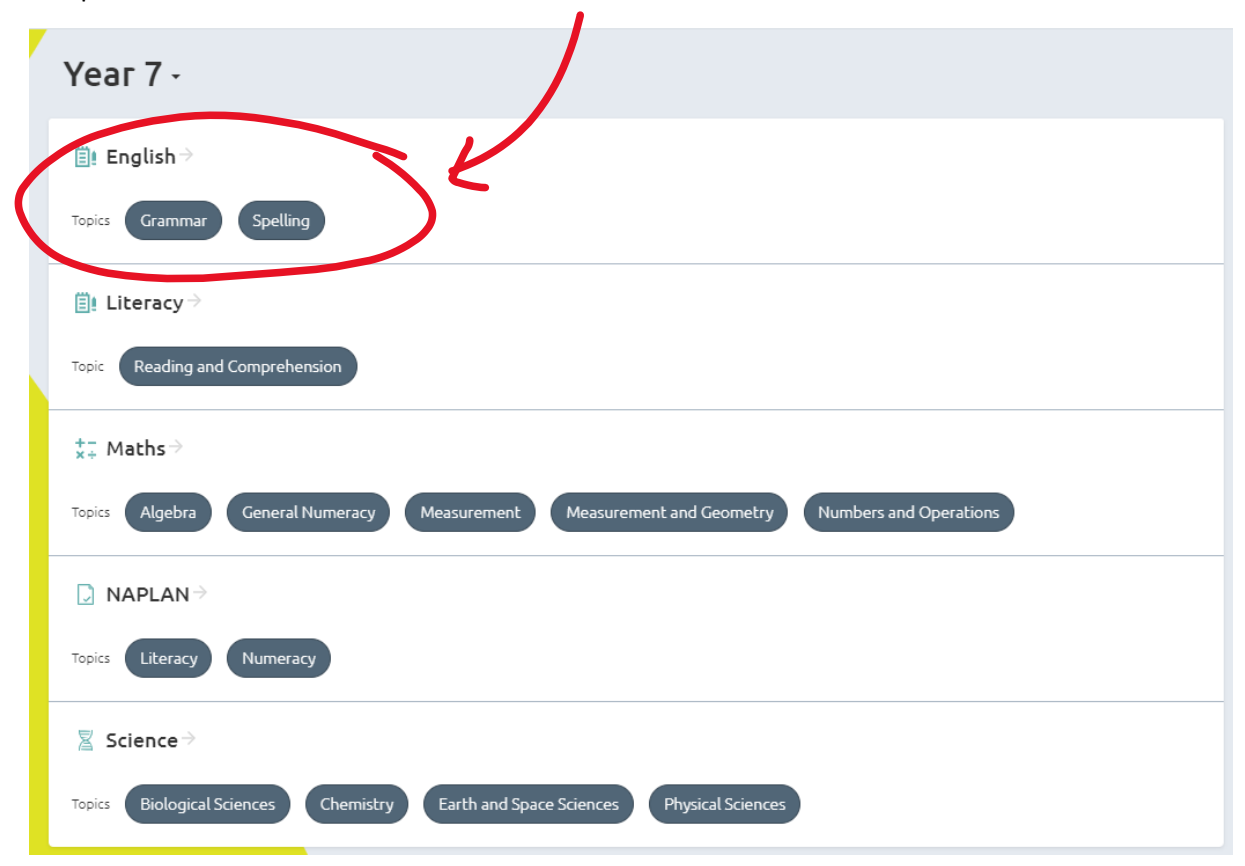

**Step 5:** Click onto the quiz area you would like to complete.

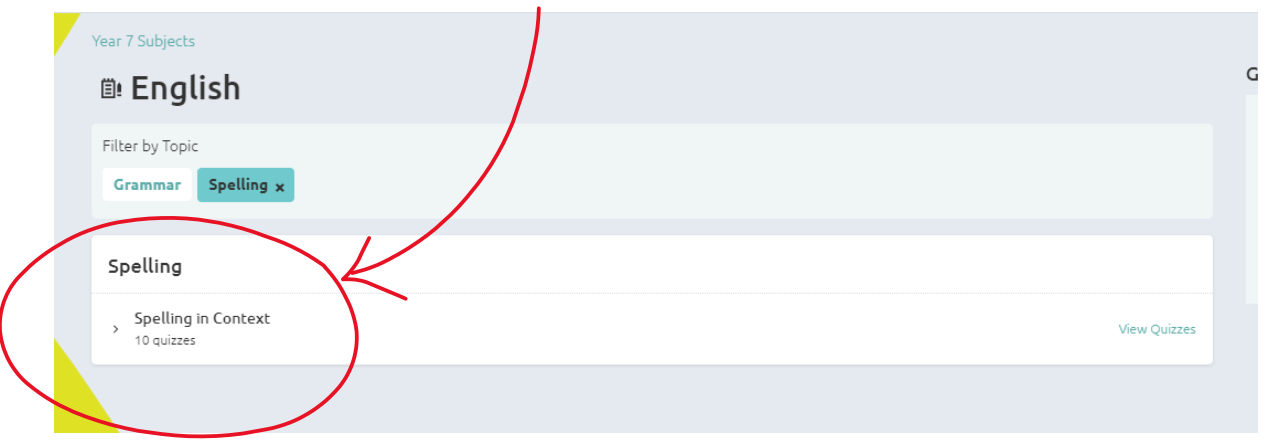

This will expand the drop-down menu to reveal all available quizzes for the selected topic. Click the **START** button to begin a quiz.

\* NOTE: the number of questions per quiz is displayed above the START button.

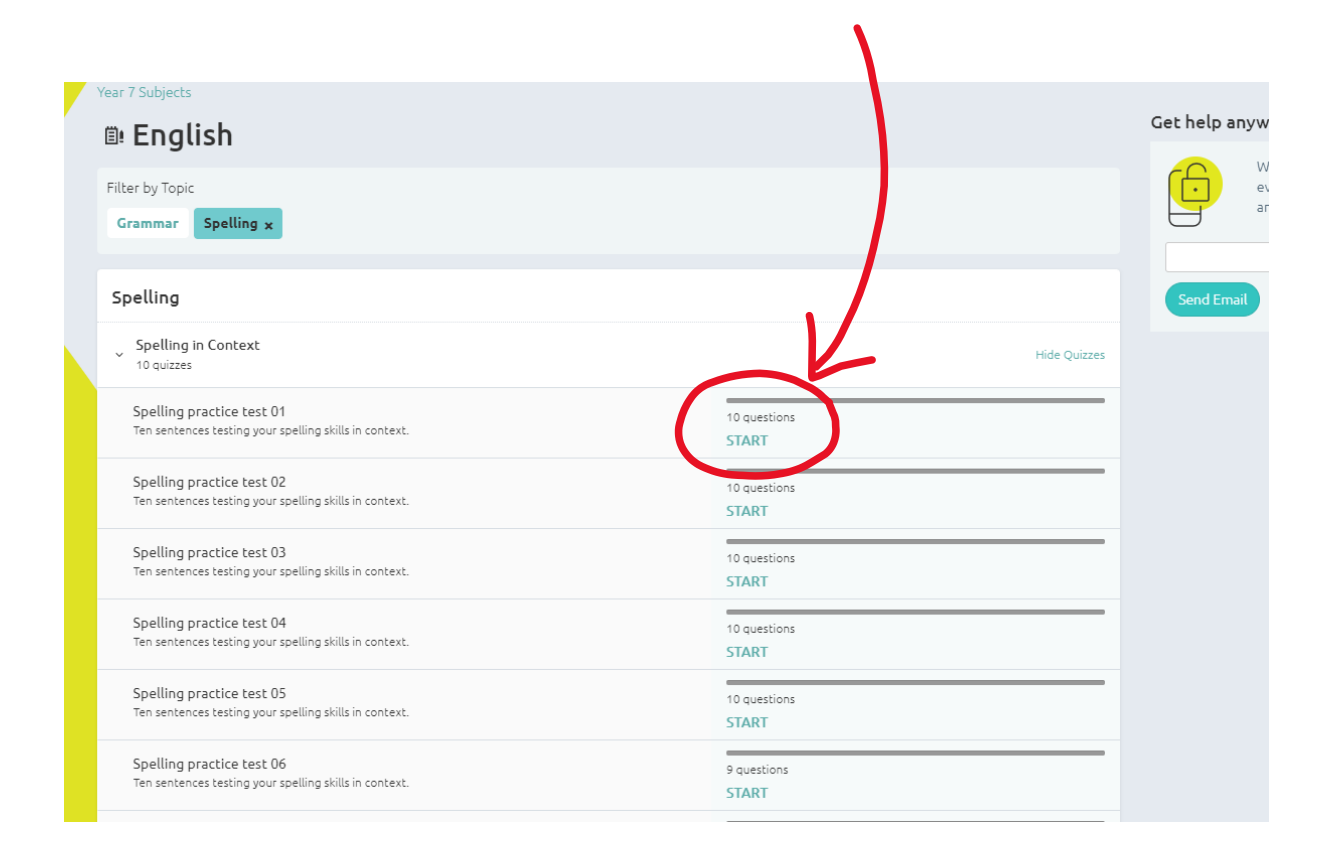

**Step 6:** When finished, you may repeat the steps above to start another quiz as you wish.

Or

You can click the **'Select your next quiz'** or **'Start next quiz'** button which will appear at the end of your quiz.

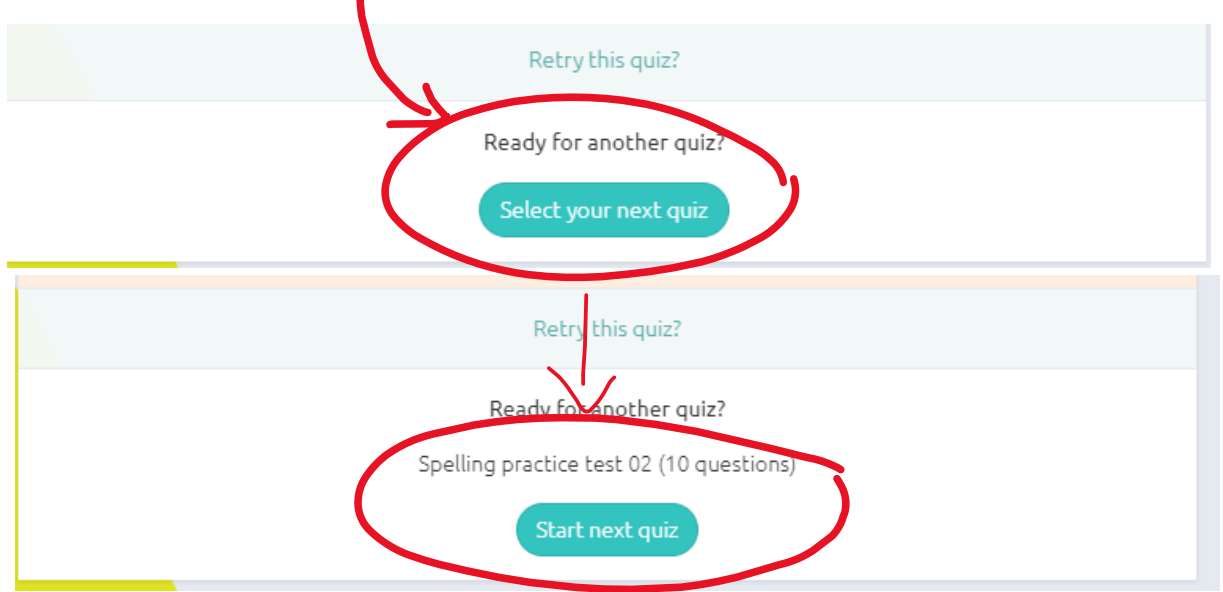

**Step 7:** To return back to you **Home** dashboard, click onto the Home icon on the tool bar (located on the top of the webpage).  $\mathbf{r}$ 

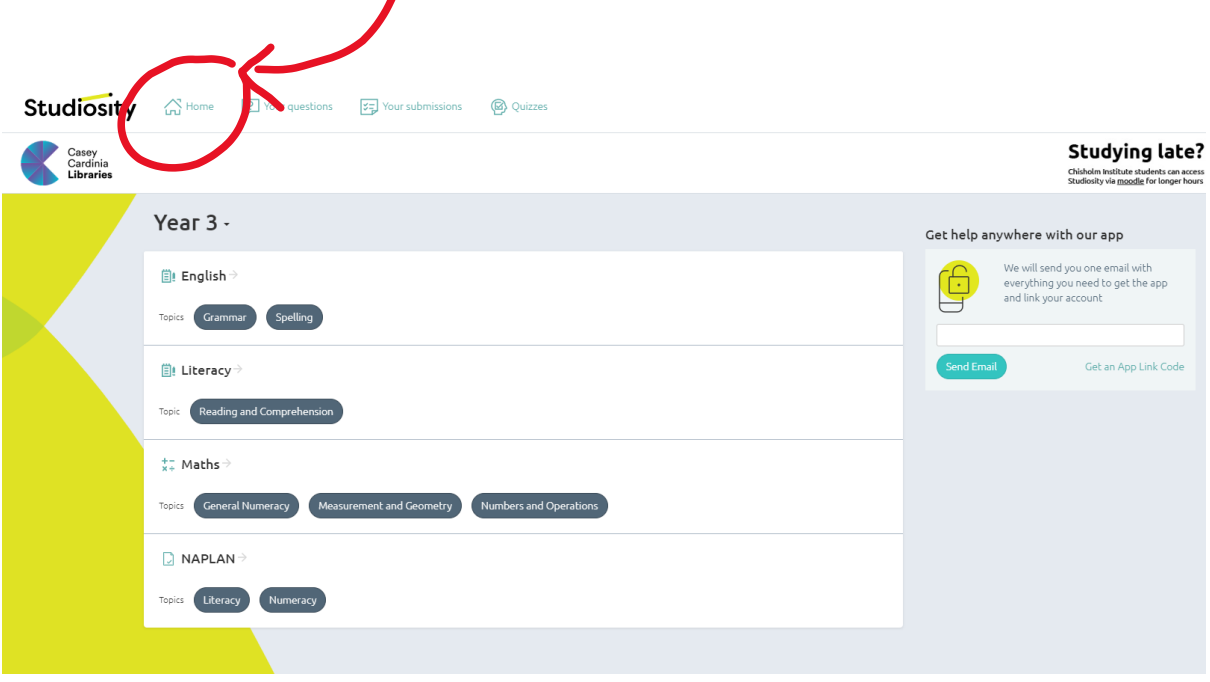